# **MOBILE QUERY**

# **CM/ECF Version 6.1**

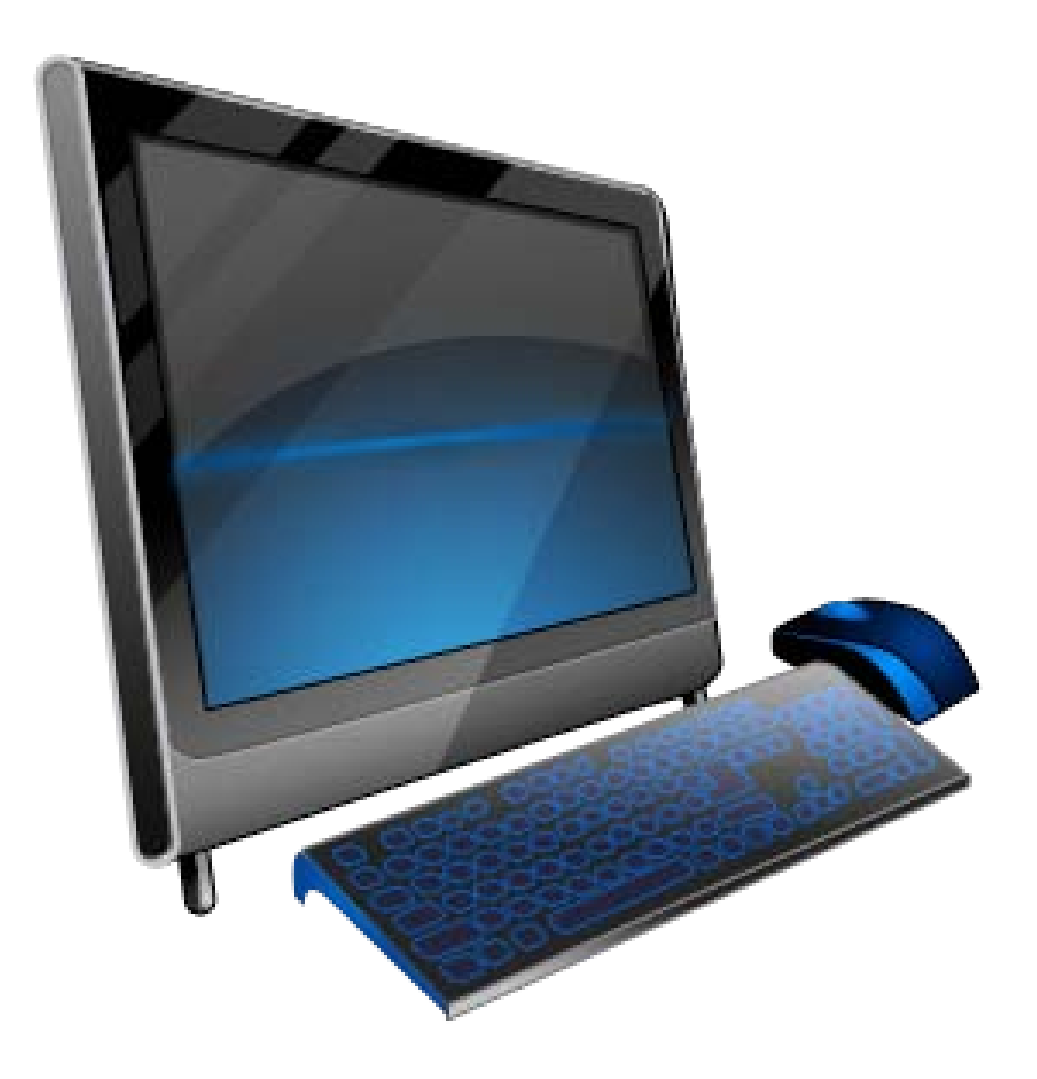

United States District Court, Northern District of Ohio February 20, 2013

# TABLE OF CONTENTS

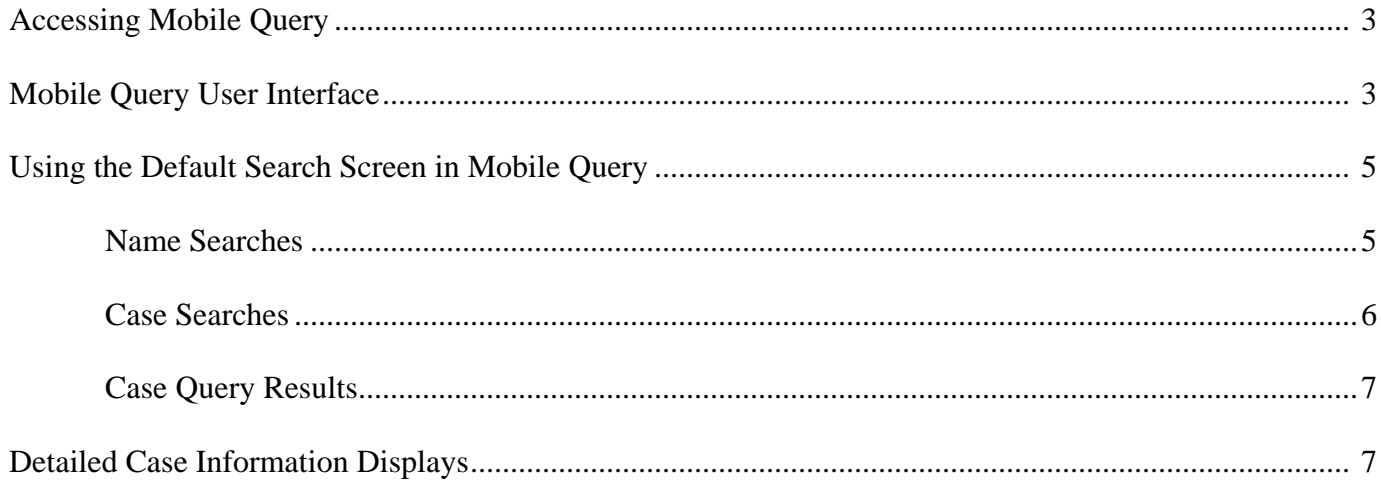

The mobile PACER Case Locator (PCL) provided by the PACER service center is now linked to the District CM/ECF application.

The mobile query interface offers a simplified user experience optimized for display on mobile devices. This interface incorporates the following functions:

- Search interface
- Party selection from party name search result list
- Case selection from case search result list based on case or party name search
- Attorney information for selected case
- Party information for selected case
- Deadlines/Hearings for selected case
- Docket entries for selected case
- PACER login

### *1 - Accessing the Mobile Query*

Users can access the mobile query via one of the following locations:

- 1. the Mobile Query link on the Query selection criteria page (see figure 1);
- 2. a case link from the mobile PACER Case Locator (PCL), or;
- 3. the Mobile Query link on the Query results page.

#### *Figure 1 Mobile Query—Full Site Query Criteria Screen*

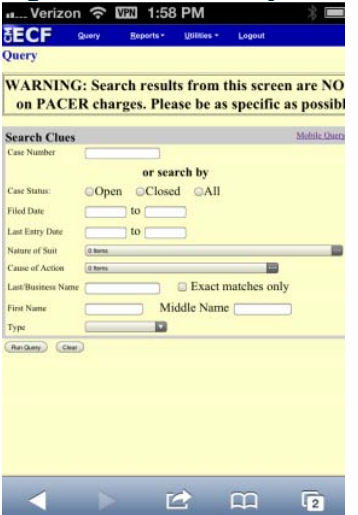

## *2 - Mobile Query User Interface*

All interfaces in the mobile query include five elements on each page:

- 1. back button;
- 2. title *CM/ECF Mobile - OHND*
- **logout** button;
- 4. court home page button;
- 5. search field for party name or case searches.

When clicked, the **logout** button redirects to the mobile query version of the PACER-only login page (see figure 2A). The **logout** button is not available on this login screen.

The default search screen contains one text field that allows users to search by case number, party name, or attorney (see figure 2B).

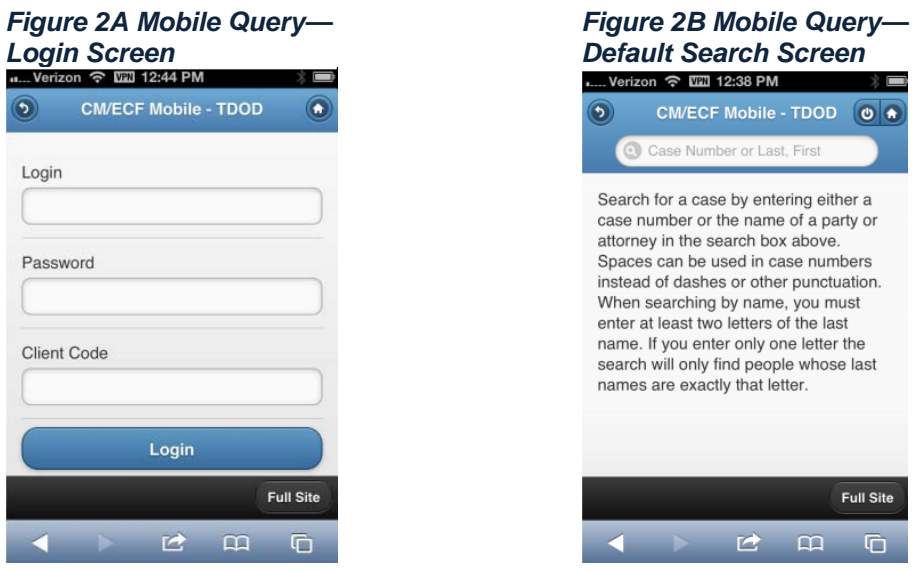

However, the mobile query site is optional, and users can choose to access the full CM/ECF site from their mobile devices. At the bottom of each page, a **Full Site** button provides access to the standard-formatted application interface page, equivalent to the current mobile query page (see figure 2C). If the user clicks the **Full Site** button, the full site is set as the default for as long as the browser cookie called *uiexperience* persists, which is roughly twelve hours.

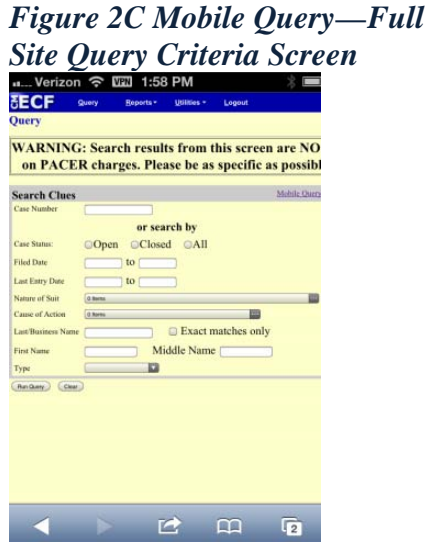

If any specific page generates a PACER billing receipt, a summary form of the billing information is displayed in the black bar along the bottom of the page.

# *3 - Using the Default Search Screen in Mobile Query*

#### **Name Searches**

For name searches, the required format is *Last Name, First Name*, where a comma separates the two parts. The first name is optional. When searching by name, the user must enter at least two letters of the last name. If only one letter is entered, the search will only find parties or attorneys whose last names are exactly that letter.

If a party name search returns more than one possible match based on the criteria provided, the mobile interface presents the user with a list of all matching names and requires the user to select a specific name (see figure 3A). If more than eight results are returned on any query page (excluding the docket entries page), above the list, an onpage filter allows the user to search the results already downloaded to the browser (see figure 3B). This does not affect PACER billing.

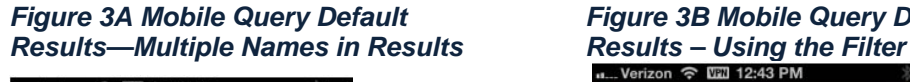

#### m. Verizon 수 때 12:39 PM  $\odot$ CM/ECF Mobile - TDOD 0 + Case Number or Last, First 6 Matching Names for williams  $\bullet$ **Gary Williams Hank III Williams**  $\Omega$ Hank Jr. Williams Ō Hank Sr. Williams Q Ō Roy Williams (2) Pages: 1, Cost: 0.10 Full Site 位  $\mathbf{m}$ G

# *Figure 3A Mobile Query Default Figure 3B Mobile Query Default Search Search*

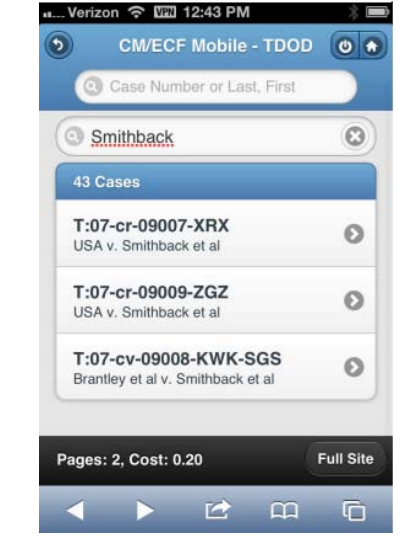

If only one case is linked to a specific name, the case query result for that case is returned (see figure 3C).

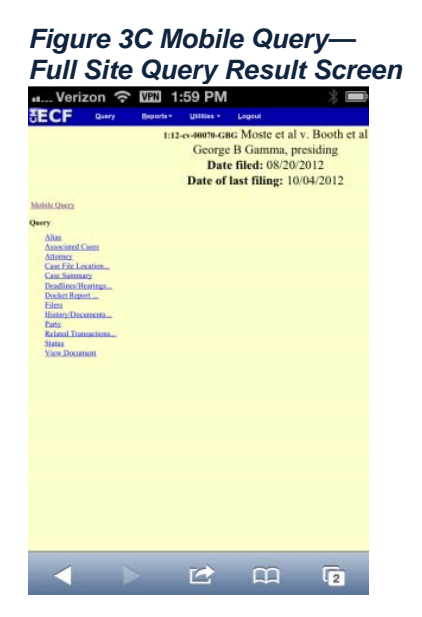

If one name matches the initial search but is linked to multiple cases, or if a user selects a name from the result list of a multi-response search, a list of cases associated with that party is displayed (see figure 3D). When a case is selected from this list, the case query result page is displayed.

## *Figure 3D Mobile Query Default Search Results— Multiple Cases in Search Results*

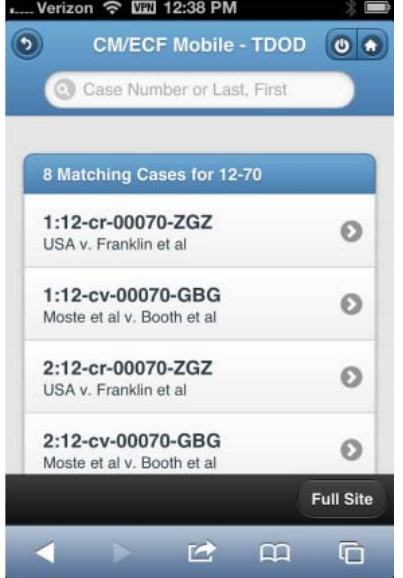

#### **Case Searches**

Entering a numeric search term triggers a case number search; if an alphanumeric search term is entered, it triggers a party or attorney name search. If a case number search returns no results, the system automatically runs a name search using the same terms. Spaces can be used in case numbers instead of dashes or other punctuation.

The access restrictions used to search for a case are the same in the mobile query application as in the main CM/ECF application. Therefore, if users do not have access to a case, they will see the same error messages or additional information as they would if accessing the main CM/ECF application.

If a case search returns more than one possible match based on the criteria provided, the mobile interface presents the user with a list of all matching cases and requires the user to select a specific case before proceeding to the case query result screen (see figure 3D above). When a case is selected from this list, the case query result for that specific case is displayed.

If only one case matches the case criteria provided, the case query result page is displayed (see figure 3C above).

The case number search does not generate a PACER billing receipt, since the standard query application does not bill for the case number lookup. In the mobile query interface, there is no in-line case number lookup like in the standard query interface. The interim case selection page is therefore provided to facilitate this process, but does not bill.

### **Case Query Results**

When a search is run, the Mobile Query displays results in the case query result page (see figure 3E). This screen presents the following information:

- case number, short title, and date filed;
- link to see attorney information in the case;
- link to see party information in the case;
- link to see deadline/hearing information in the case;
- link to show all docket entries, and the number of docket entries that will be shown;
- search icon that brings up a search box to find docket entry information that matches the text entered (see figure 3F).

The Case Query Results screen is analogous to the full site Query result page, which does not produce a PACER billing receipt. Billing will occur based on additional selection from this page.

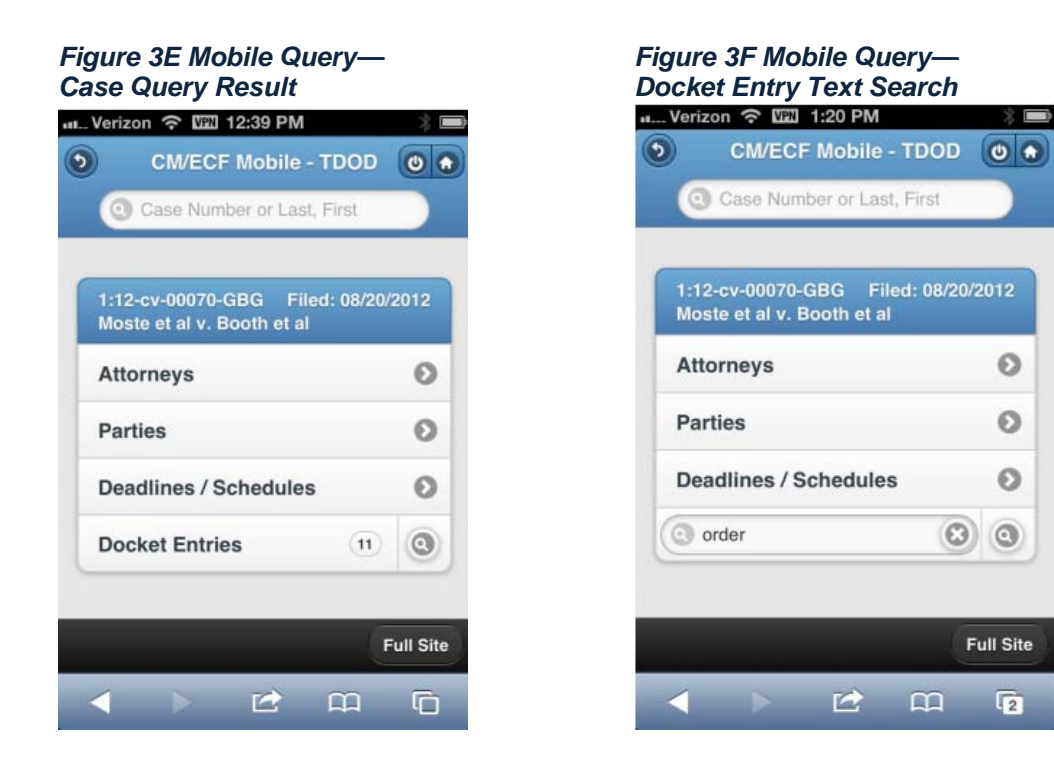

# *4 - Detailed Case Information Displays*

Attorneys, parties, deadlines, and docket entries are listed in similarly formatted lists that wrap to fit on small screens (see figures 4A through 4F).

Each list header shows the case number, item listed, and the number of matches. If more than eight items appear in the list, a *Filter Items* search box at the top of the list allows the user to narrow down the list. This *Filter Items* search box is available on all case details except for docket entries. The user is billed for receiving the total data, not for using this filter to hide data already received.

## *Figure 4A Mobile Query Case Figure 4B Mobile Query Case Query Result—Attorney Information Query Result—Party Information*

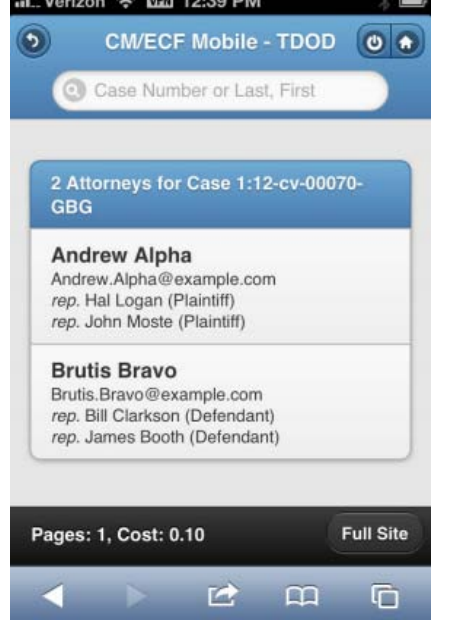

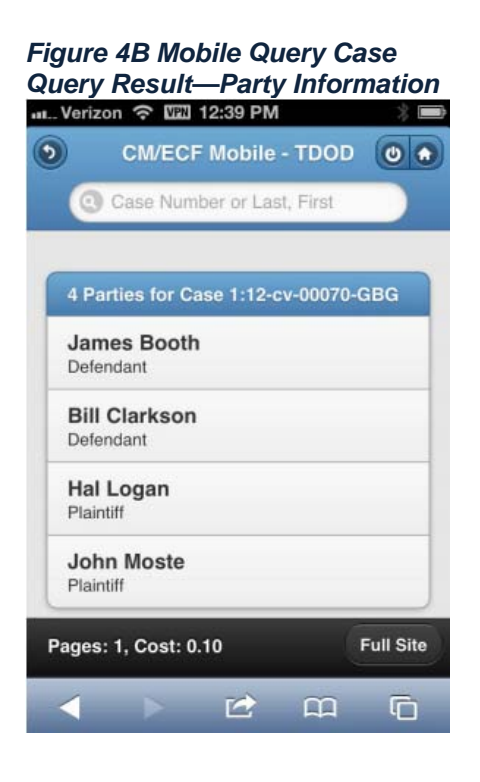

# *Figure 4C Mobile Query Case Query Figure 4D Mobile Query Case Query* **Result—Deadline/Schedule Information**<br> **Alterity Result—Docket Entries Information**<br> **Alterity Result—Docket Entries Information**<br> **Alterity Result—Docket Entries Information**

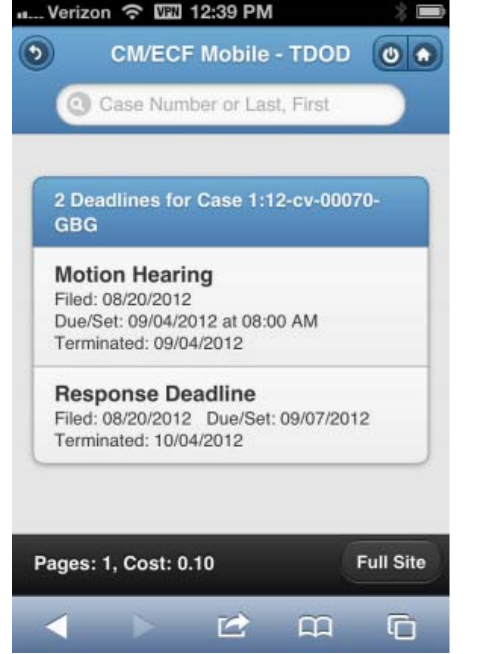

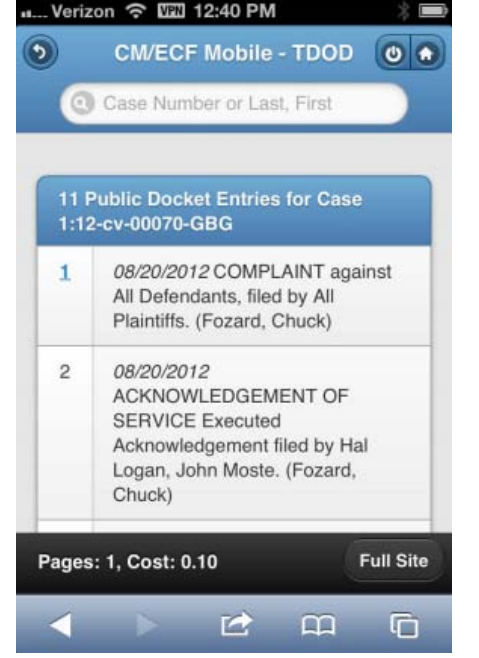

#### *Figure 4E Mobile Query Case Query Result— Figure 4F Mobile Query Case Query Result— Docket Entries with Embedded Links Docket Entries Using* <br> **Docket Entries Using Text Search Search Search Search Search Search Search Search Search Search Search Search**<br>
Text Search Search Search Search Search Search ..... Verizon → W20 12:40 PM Chuck)  $\odot$ **CM/ECF Mobile - TDOD**  $\bullet$ 9 09/04/2012 Minute Entry for C Case Number or Last, First proceedings held before George B Gamma: Motion Hearing held on 9/4/2012 re 5 MOTION to Dismiss filed by James Booth, Bill 2 Public Docket Entries for Case 1:12-Clarkson. (Fozard, Chuck) cv-00070-GBG Matching order 8 10/04/2012 REPLY to Response to  $\overline{7}$ 08/21/2012 ORDER granting 3 Motion re 5 MOTION to Dismiss Motion for Leave to Appear. filed by James Booth, Bill Signed by George B Gamma on Clarkson. (Fozard, Chuck) 8/21/12. (Fozard, Chuck) 10/04/2012 ORDER denying 5 10 10/04/2012 ORDER denying 5 10 Motion to Dismiss. Signed by Motion to Dismiss. Signed by George B Gamma on 9/4/12. George B Gamma on 9/4/12. (Fozard, Chuck) (Fozard, Chuck) Pages: 1, Cost: 0.10 **Full Site Full Site** Pages: 1, Cost: 0.10 ピ  $\Box$ G ピ  $m$ G

The docket entry information includes document numbers, the filed date, and the docket text. For documents, the document number appears in its own cell on the left. The entire cell is clickable to make clicking the link easier on small screens. Clicking on a document takes the user to familiar CM/ECF screens to view the document (see figure 4G, below).

The mobile query ignores PACER billing display preferences and displays PACER receipts via the standard CM/ECF PACER interface (see figure 4H).

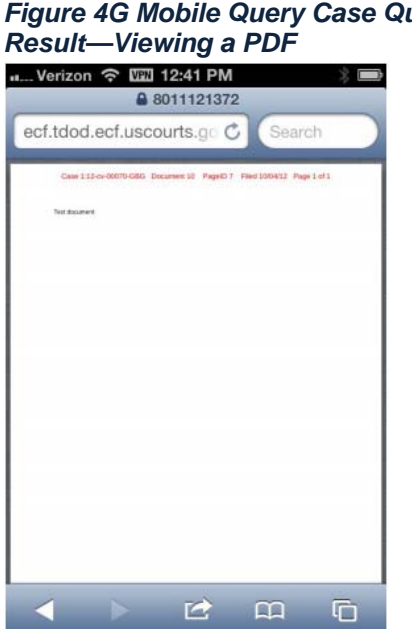

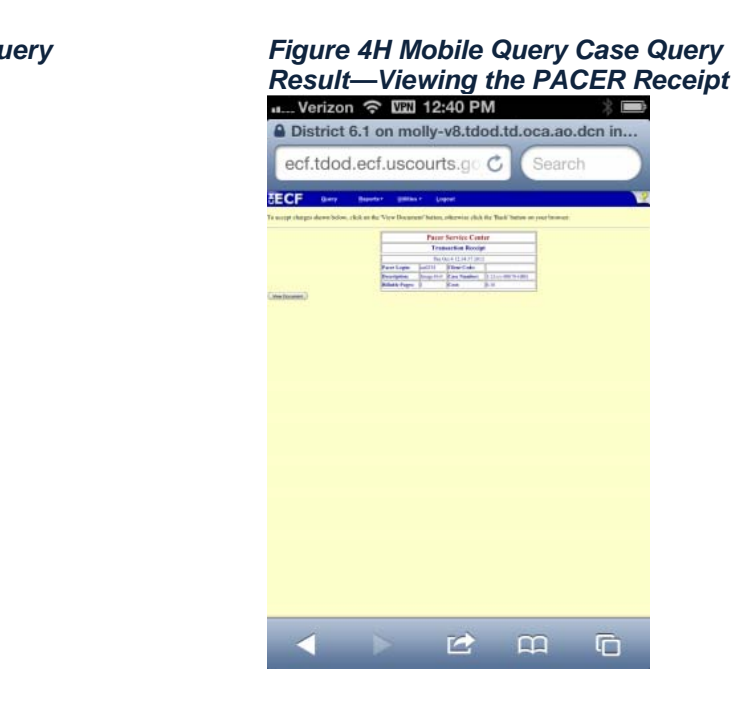

There is a different color scheme for testing and training modes of the Mobile Query Application, implemented by using a different style sheet for each area (see figure 4I). The footer also shows *TEST* or *TRAIN* in addition to any billing information (which is usually off in testing and training modes). The application determines the area by looking for *test* or *train* in the application path or the database name. If neither is found, the area is considered live for the purpose of the color scheme.

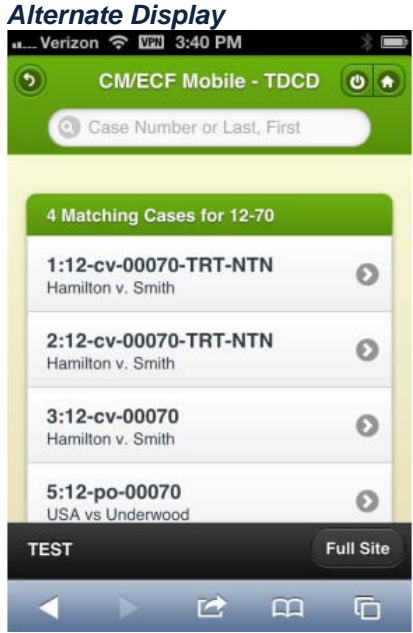

# *Figure 4I Mobile Query Case Query Result—*